# **How to Enter Final Grades in Banner Self Service**

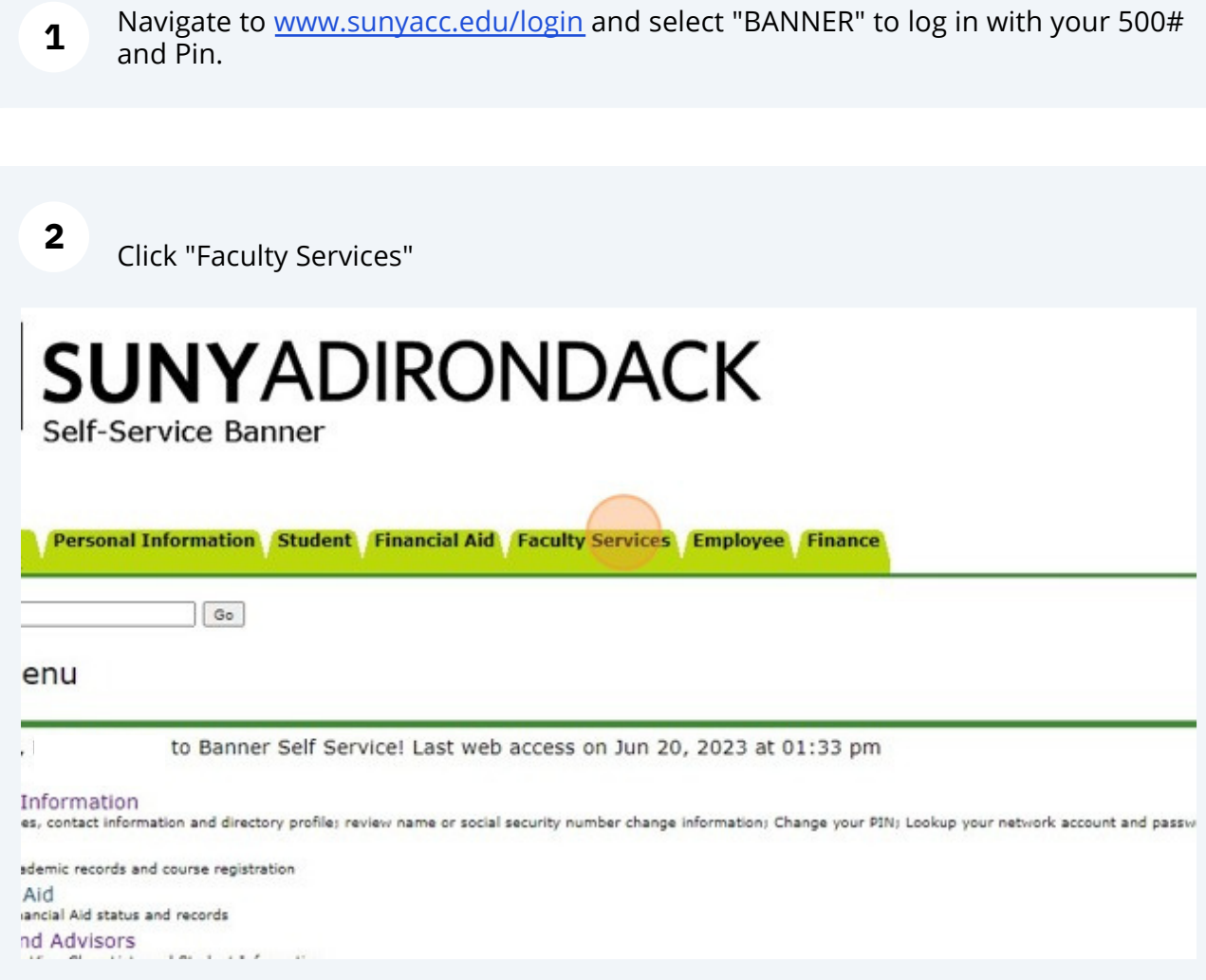

#### **3** Click "Final Grades"

Student Information Menu **Schedule Planner Guest Mode Schedule Planner Advisor Mode** Look Up Classes Term Selection CRN Selection Faculty Detail Schedule Week at a Glance Detail Class List Summary Class List Detail Walt List Summary Wait List Midterm Grades **Final Grades** Registration Overrides Add or Drop Classes Electronic Gradebook by Component Faculty and Advisor Security Information Menu.<br>**Ident's transcript**; View a student's grades; Display your security setup. & Assignments Assignment History

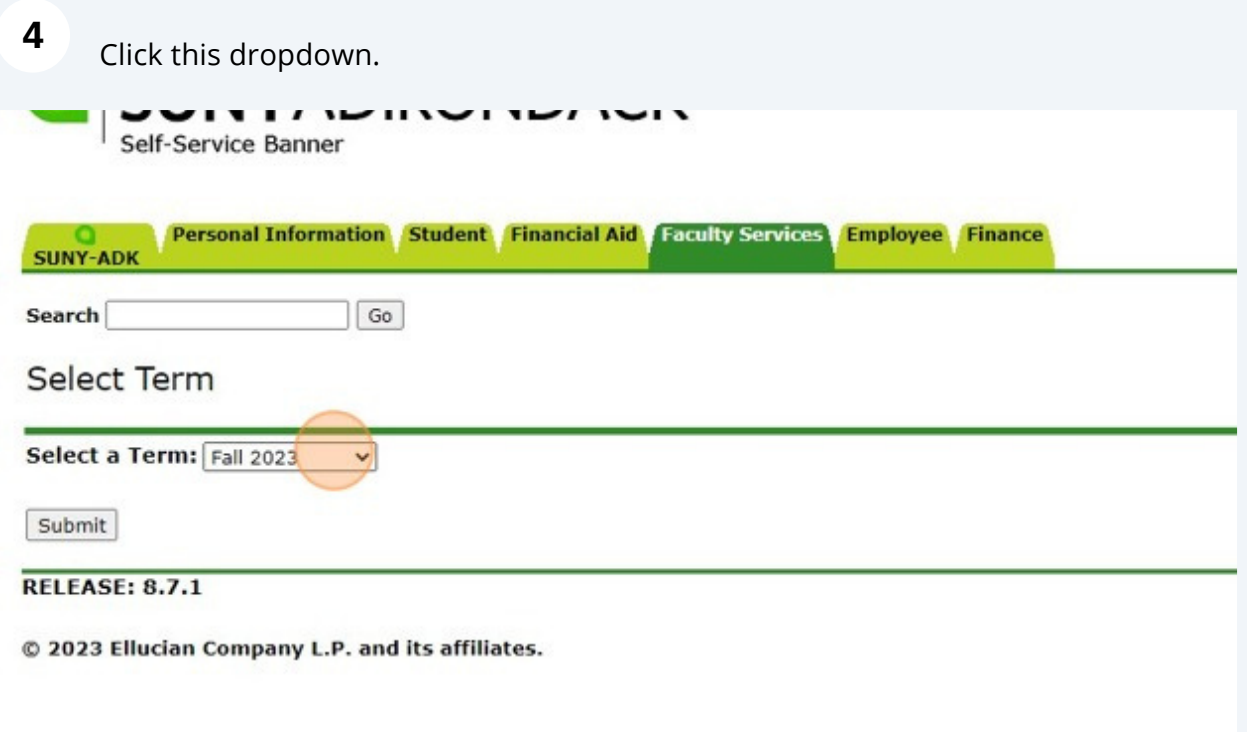

### Select the term you are entering grades for then click Submit.

**5**

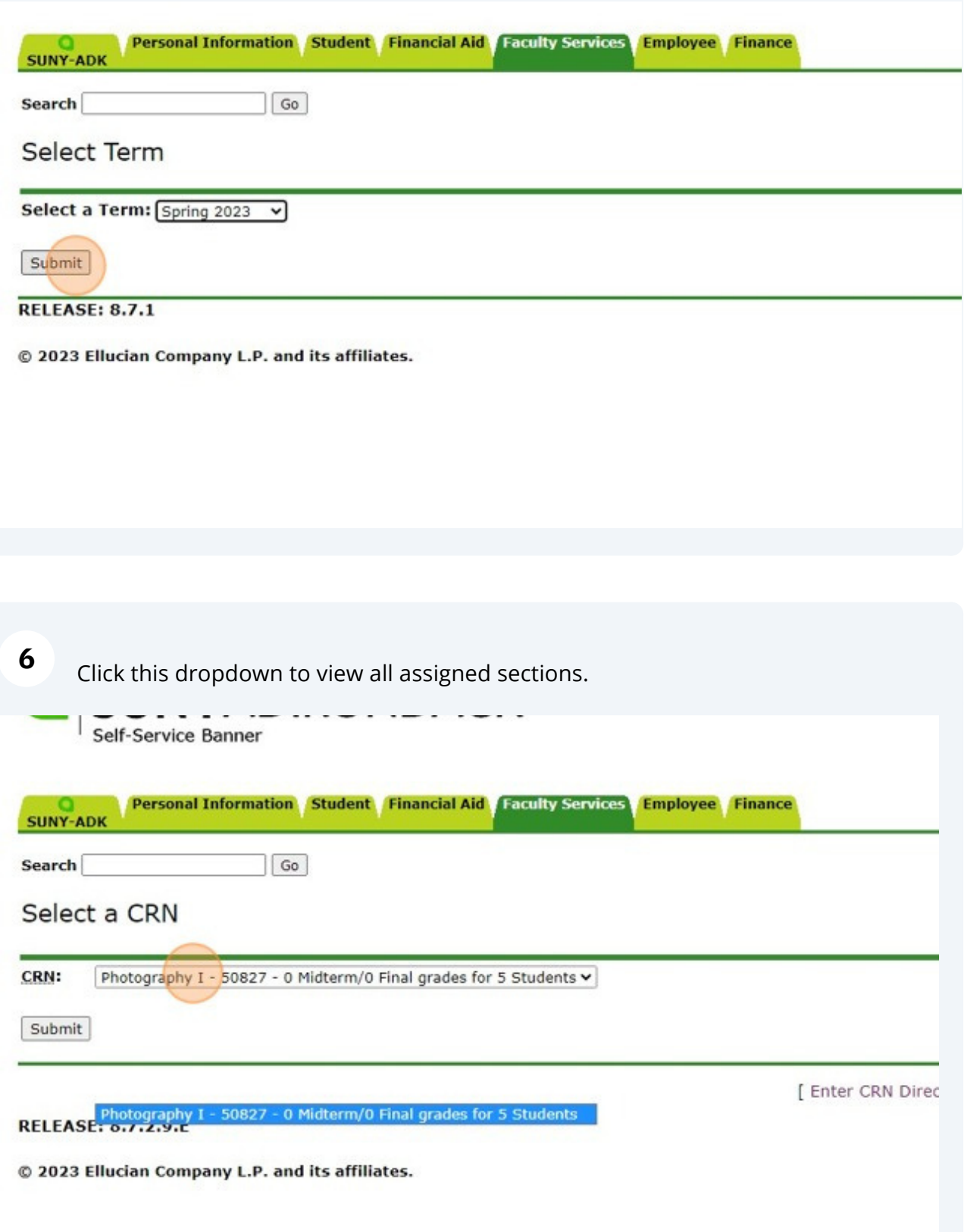

## Click the Submit button to pick the course to grade.

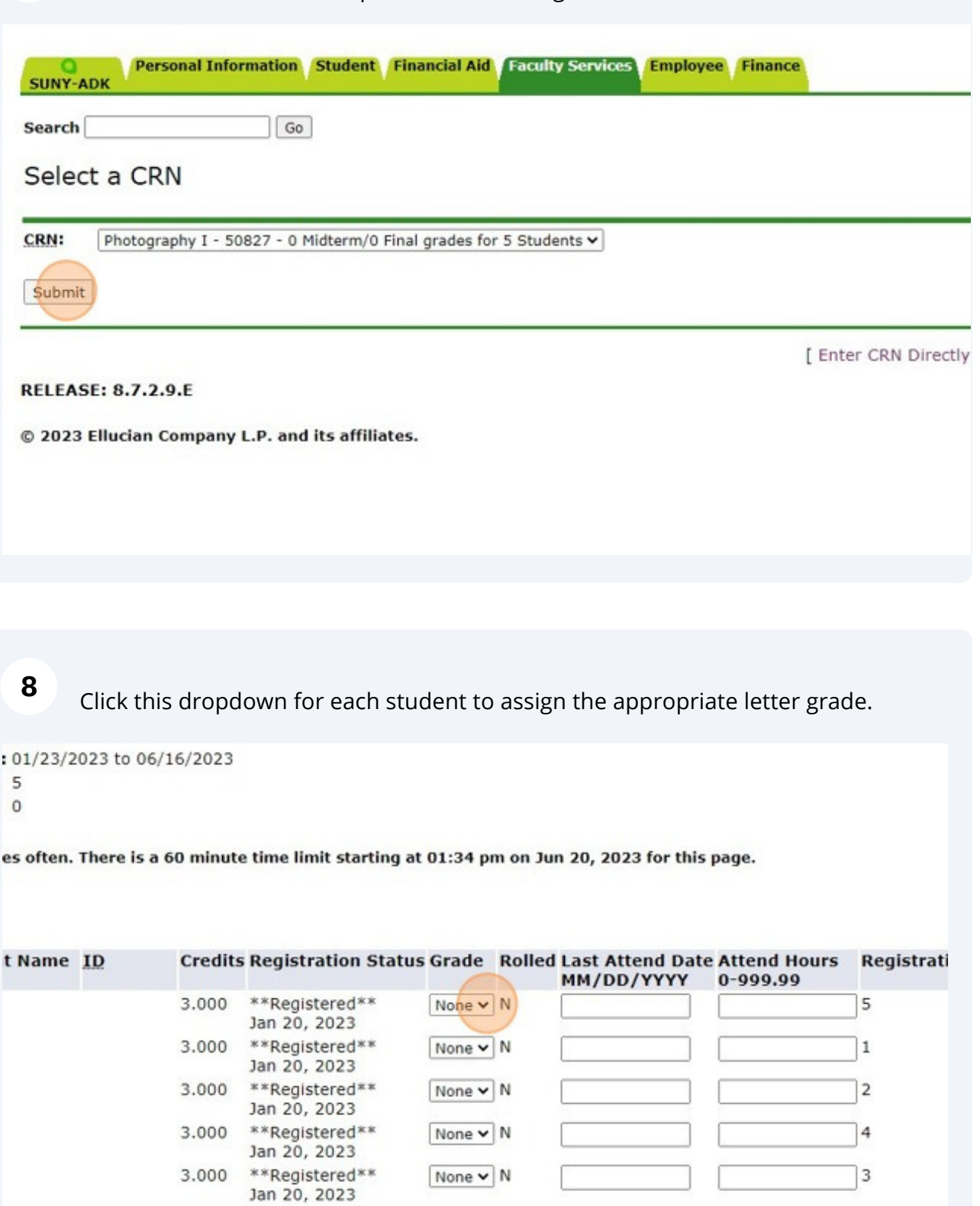

### Once you are done, click the submit button.

**9**

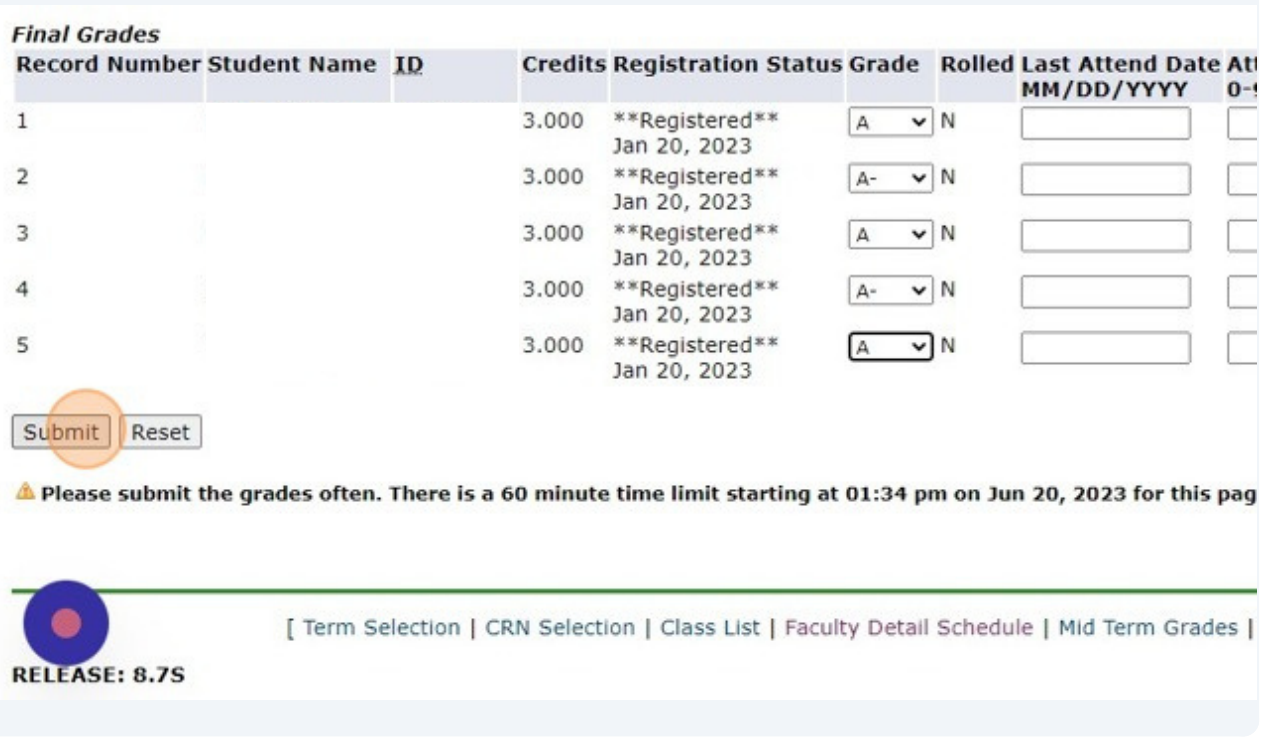

**10** If you need to submit an Incomplete, select the button from the top of the page and fill out the PDF document to be emailed to registrar@sunyacc.edu for processing.

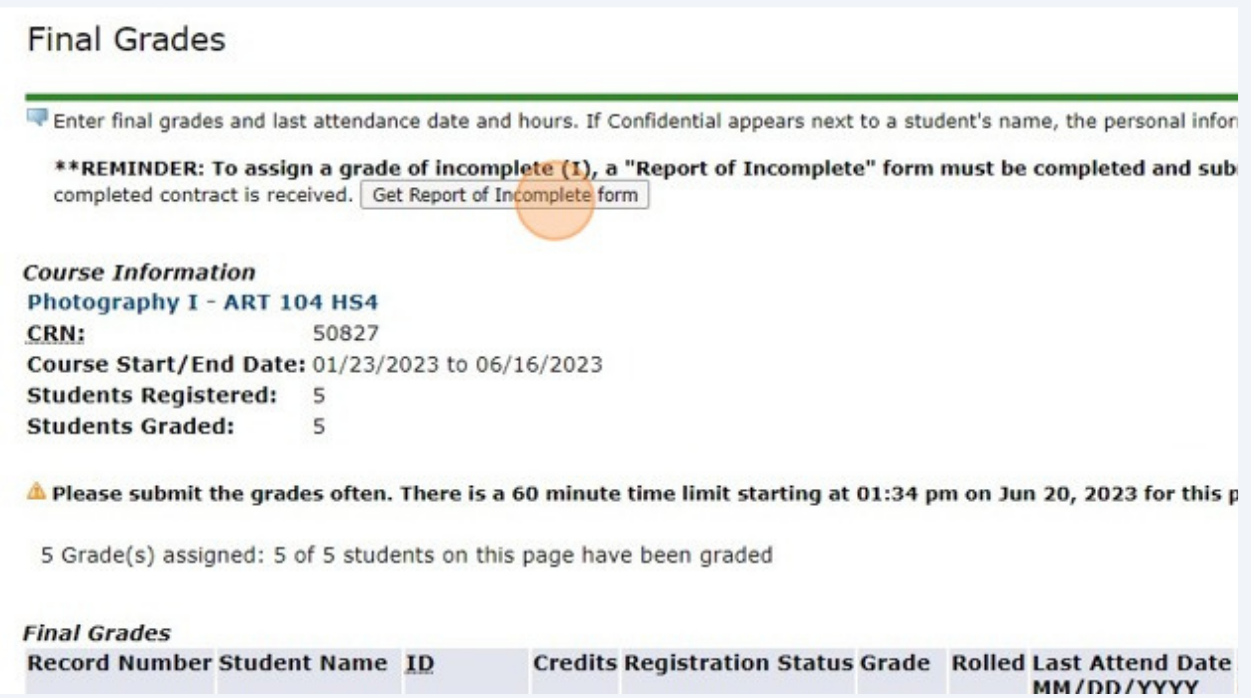

#### 5